Webinaire Le Template Inria - Collection et Portail

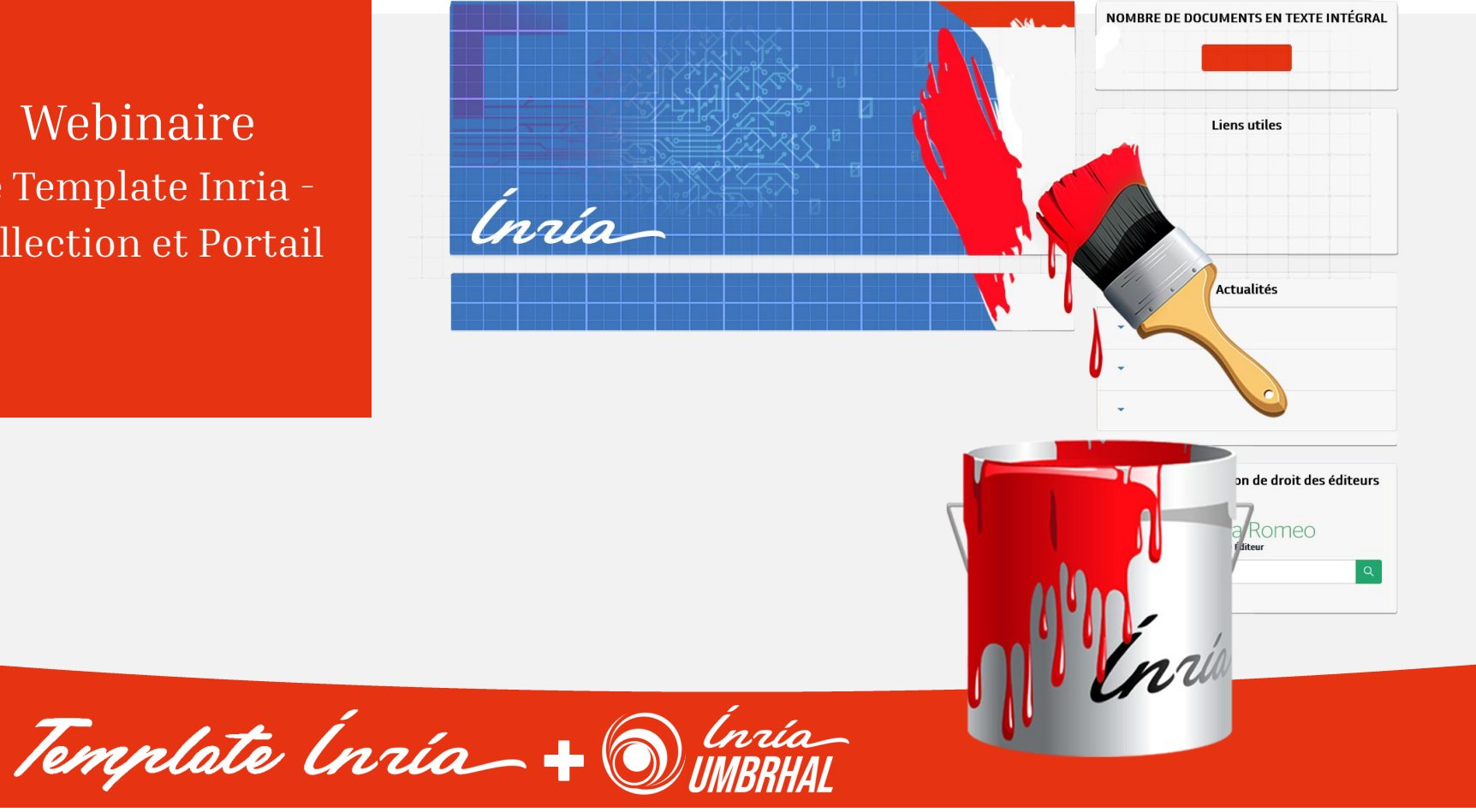

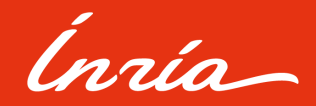

Ce tuto va vous apprendre à utiliser le template Inria pour la création d'une page Collection avec du HTML (langage de balisage hypertexte) et du CSS (feuille de style en cascade) . Veuillez noter que le même code est utilisé pour notre portail Hal Inria

Si vous n'avez pas de collection je vous invite à aller voir la documentation de HAL pour en créer une :

URL -> [Créer une collection](https://doc.archives-ouvertes.fr/gerer-un-portail/creer-une-collection/)

*Rappel: L'administrateur doit être connecté dans le portail HAL de son INSTITUT pour accéder à ces fonctionnalités.*

### **Sommaire**

**I -** La partie HTML  **01.** Ajout du code HTML  **02.**Explication du code HTML **II -** La partie CSS  **01.** Intégration du code CSS  **02.**Structure du CSS **III -** Accessibilité et Thème Umbrhal

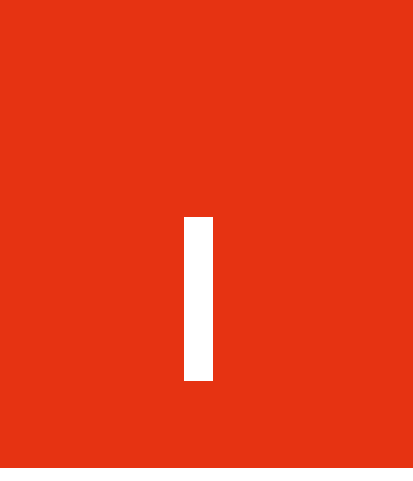

### La Partie HTML

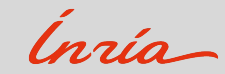

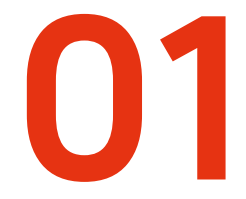

## Ajout du Code HTML

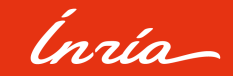

Rendez-vous sur votre collection. Puis en bas de page cliquez sur ce bouton suivant

Modifier le contenu de la page

#### Vous allez donc atteindre cette fenêtre

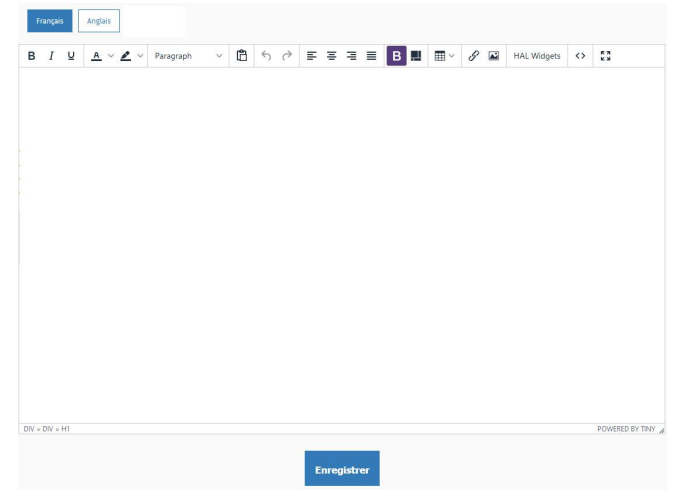

Ce prompte permet de mettre en forme votre collection à l'aide de diverses options tels un logiciel de traitement de texte.

Vous aurez aussi l'option "ajouter des widgets" via le bouton HAL Widgets, créer des tableaux ou de l'insertion d'image.

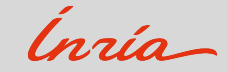

Pour ajouter le template Inria cliquez donc sur le bouton **| < > |** . Il ouvrira la fenêtre CODE SOURCE où vous pourrez directement agir avec le code HTML.

Source Code Vous trouverez le code HTML/CSS ici **[Créer et modifier une](https://inria.hal.science/page/creer-personnaliser-collection) [collection](https://inria.hal.science/page/creer-personnaliser-collection)** Puis copier coller tout le contenu dans la fenêtre Source Code Cancel Save

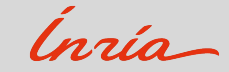

Ajout du code HTML

#### Cela doit ressembler à cela

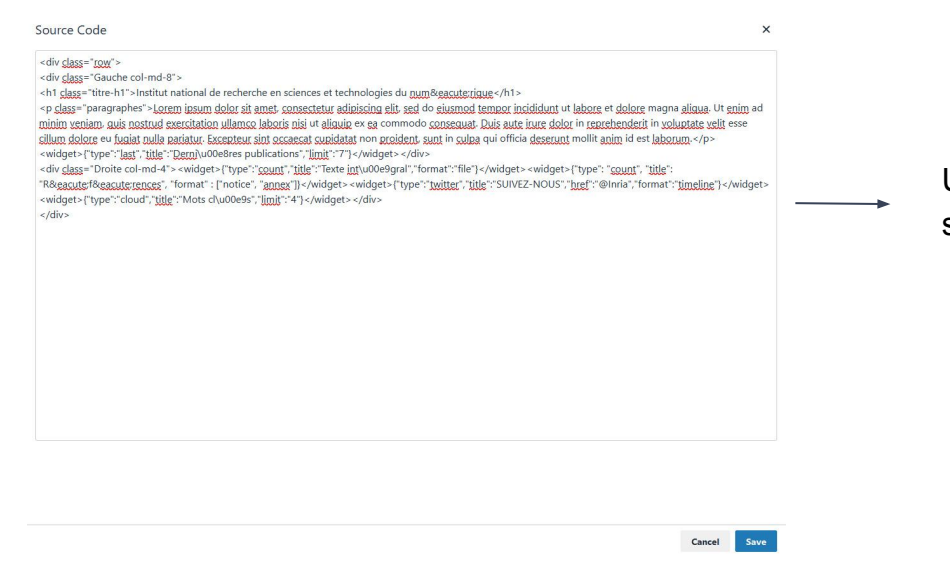

Une fois fini vous cliquerez sur Save pour sauvegarder

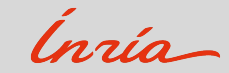

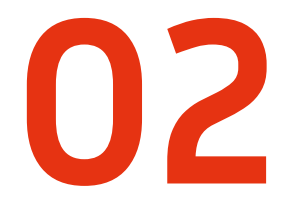

### Explication du code HTML

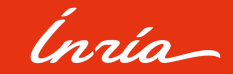

#### Le code du Template se présente comme ceci :

<div class="row">

<div class="Gauche col-md-8">

<h1 class="titre-h1">Institut national de recherche en sciences et technologies du num&eacute;rique</h1>

<p class="paragraphes">Lorem ipsum dolor sit amet, consectetur adipiscing elit, sed do eiusmod tempor incididunt ut labore et dolore magna aliqua. Ut enim ad minim veniam, quis nostrud exercitation ullamco laboris nisi ut aliquip ex ea commodo consequat. Duis aute irure dolor in reprehenderit in voluptate velit esse cillum dolore eu fugiat nulla pariatur. Excepteur sint occaecat cupidatat non proident, sunt in culpa qui officia deserunt mollit anim id est laborum.</p> <widget>{"type":"last","title":"Derni\u00e8res publications","limit":"7"}</widget>

</div>

<div class="Droite col-md-4"><widget>{"type":"count","title":"Texte intlu00e9gral","format":"file"}</widget> <widget>{"type": "count", "title": "R&eacute:f&eacute:rences", "format": ["notice", "annex"]}</widget> <widget>{"type":"twitter","title":"SUIVEZ-NOUS","href":"@Inria","format":"timeline"}</widget> <widget>{"type":"cloud","title":"Mots cl\u00e9s","limit":"4"}</widget>  $\le$ /div>

</div>

Celui-ci est segmenté par les balises <div class= "">

<div> pour l'ouverture de l'élément </div> pour la fermeture de l'élément

class pour le nom de la classe qui définit l'élément. Celle-ci indique une liste de classes associées à l'élément courant. Les classes permettent de manipuler les éléments, via CSS ou JavaScript en utilisant les sélecteurs de classe. On l'utilise pour définir des propriétés CSS, par exemple, l'alignement à l'écran, la taille en largeur et en hauteur de l'élément en question.

Exemple je voudrais créer une classe qui porte le nom de rectangle Ainsi, tout ce qui se trouve entre <div class= "rectangle"> et </div> obéira aux règles que j'aurai définies dans le CSS pour la classe « rectangle »

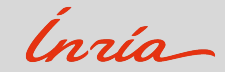

#### Explication du code HTML

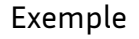

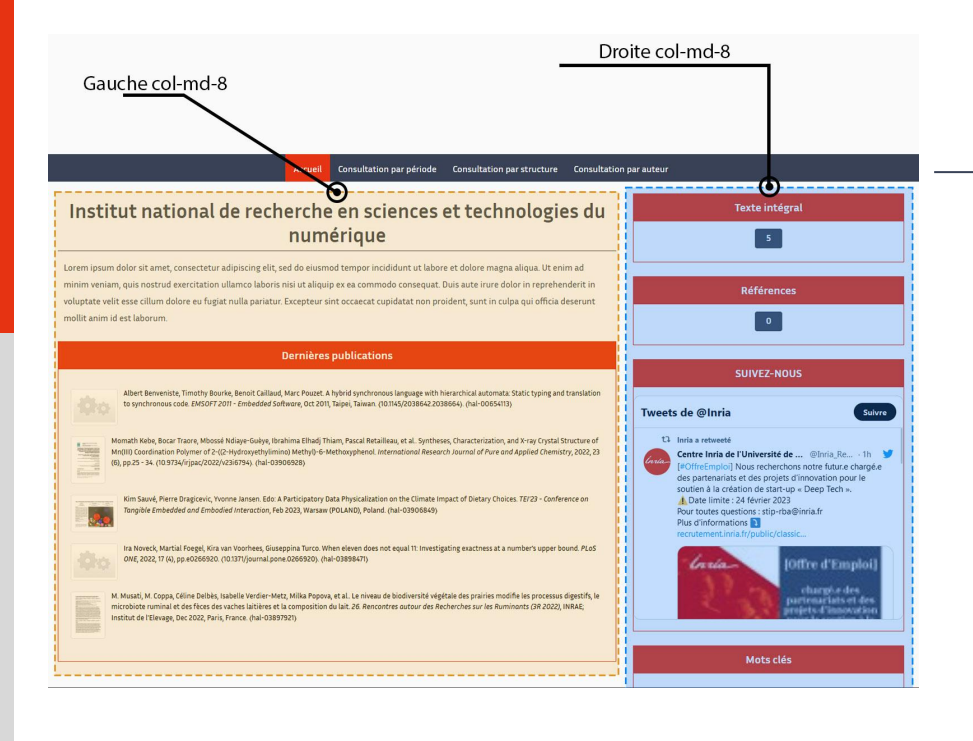

Le code de cet exemple est composé de 2 classes "colonnes" qui divisent l'écran en deux colonnes :

Gauche col-md-8 cette class représente les widgets et autres contenus situés à Gauche de la page Droite col-md-4 cette class représente les widgets et autres contenus situés à Droite de la page

Pour des explications approfondies (disposition différente et widgets) je vous invite à jeter un coup d'oeil ici sur notre tuto complet de A - Z

> **[Créer et modifier une](https://inria.hal.science/page/creer-personnaliser-collection) [collection](https://inria.hal.science/page/creer-personnaliser-collection)**

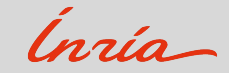

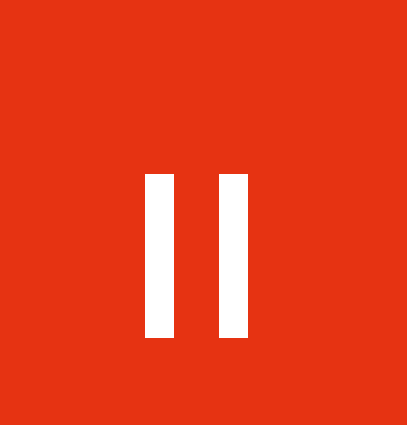

### La Partie CSS

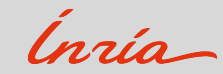

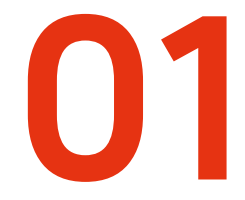

## Intégration du Code CSS

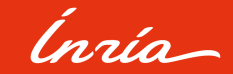

#### Intégration du code CSS

Introduction au System de Variable

Notre feuille de style dispose d'un système de "**propriétés"** variable noté var(--).

C'est à dire que ces propriétés (var–) (personnalisable) permettent de stocker une valeur à un endroit puis de réutiliser cette valeur (on factorise ainsi le code pour le rendre plus simple d'utilisation)

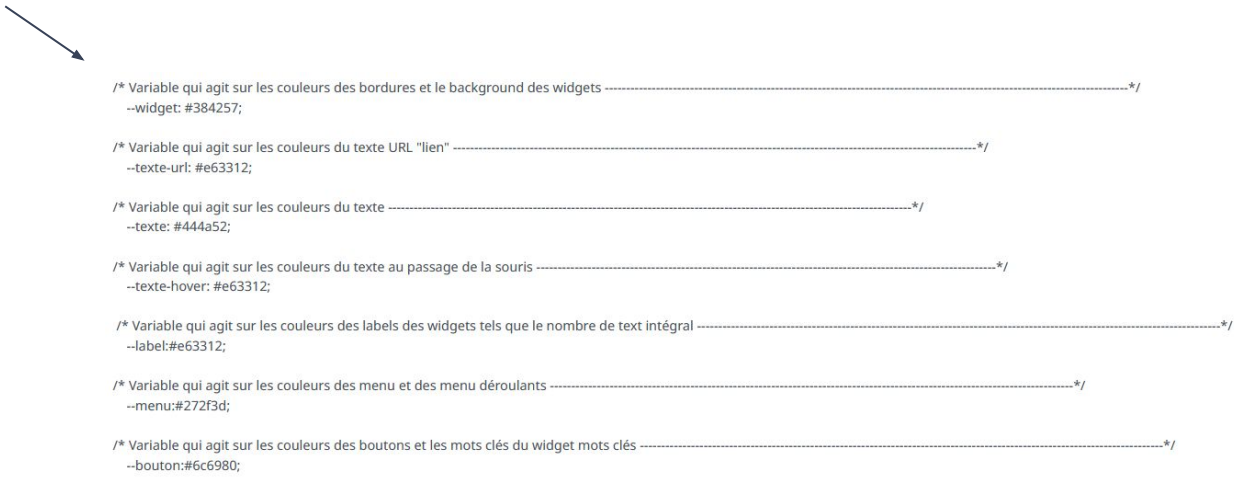

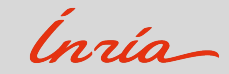

#### EXEMPLE

Dans cet exemple ci-dessous les var(--) sont déclarés dans root puis la variable (--fond) est utilisée dans les divers éléments déclarés dans le code :

root { --fond: #384257 }

element 1 { background-color: var(--fond); }

```
element 2 { background-color: var(--fond); }
```
Ainsi pour element 1 et element 2 la couleur du fond sera celle qui est déclarée dans root ce qui centralise toutes les actions que vous auriez du faire.

De plus si vous souhaitez en apprendre plus sur les variables la documentation de [Mozilla](https://developer.mozilla.org/fr/docs/Web/CSS/Using_CSS_custom_properties) est très complète.

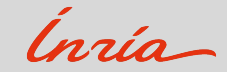

#### Intégration du code CSS

Introduction au CSS : Les CSS (*Cascading Style Sheets* en anglais, ou « feuilles de style en cascade ») sont le code utilisé pour mettre en forme une page web. Administrer dans HAL \*

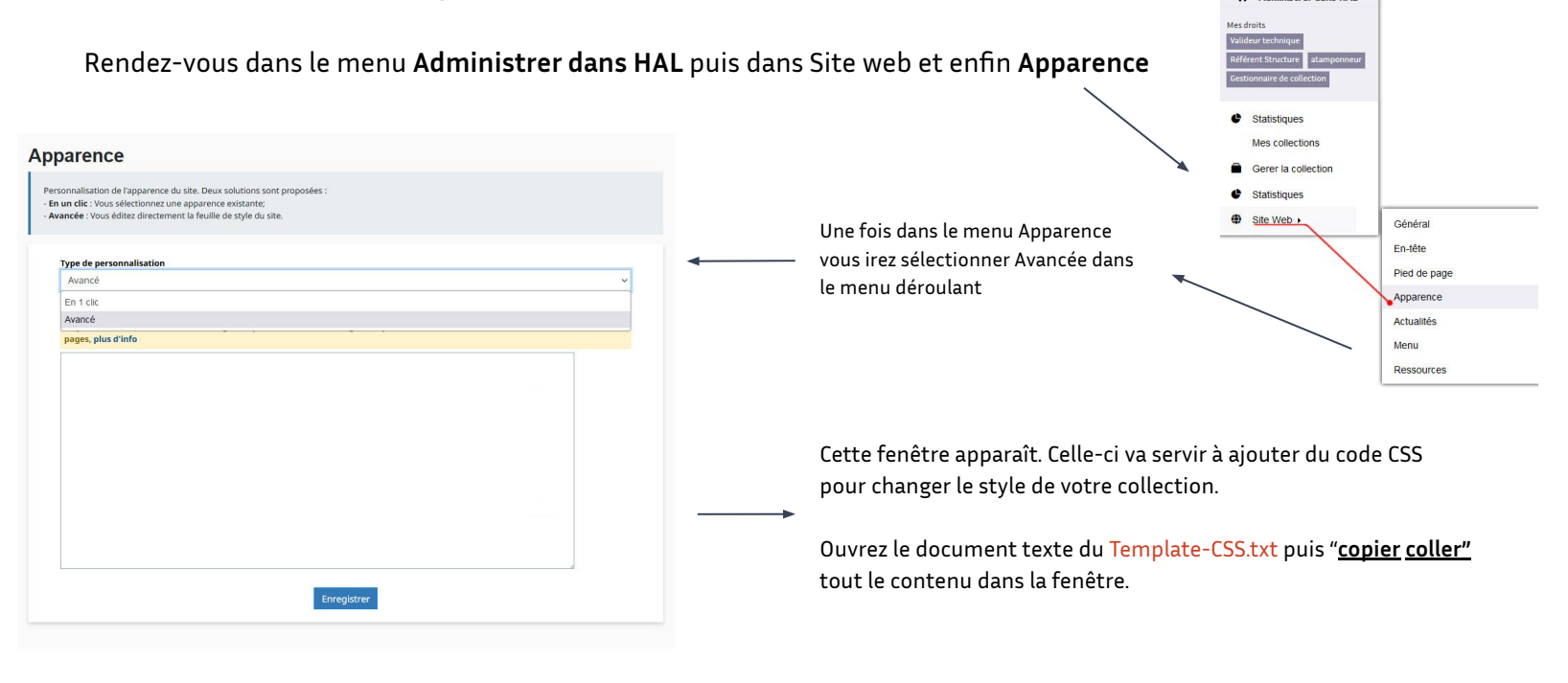

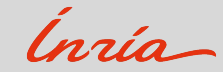

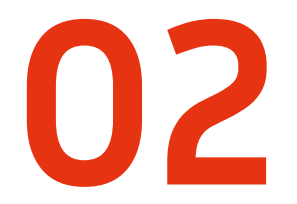

### Structure du CSS

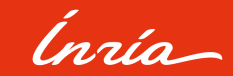

- 04/02/2019

Le code CSS possède des sections qui vont vous **faciliter** la tâche pour pouvoir interagir avec et changer les valeurs

#### CONTENUS MODIFIABLE (Mode Rapide)

Contient tout ce dont vous aurez besoin pour modifier votre collection :

La police (font)

Titre et Paragraphes

Bannière

Widgets

De plus dans la CSS, chaque élément contient un commentaire à côté pour expliquer sa fonction

#### CONTENUS MODIFIABLE (Mode avancé)

Vous n'aurez généralement pas besoin d'y toucher, cette section contient principalement des corrections de bug et d'harmonisation de couleur du site en général que le CSSD à omis de faire lors de la nouvelle IHM.

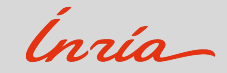

Le code CSS possède des sections qui vont vous **faciliter** la tâche pour pouvoir interagir avec et changer les valeurs

#### FOOTER

Peut subir des changements de votre part si vous n'êtes pas satisfait du footer.

Pour des explications approfondies (bannière et les ressource) je vous invite à jeter un coup d'oeil ici sur notre tuto complet de A - Z

> **[Créer et modifier une](https://inria.hal.science/page/creer-personnaliser-collection) [collection](https://inria.hal.science/page/creer-personnaliser-collection)**

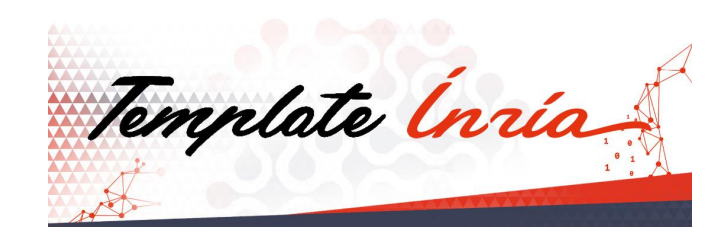

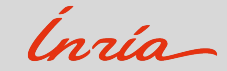

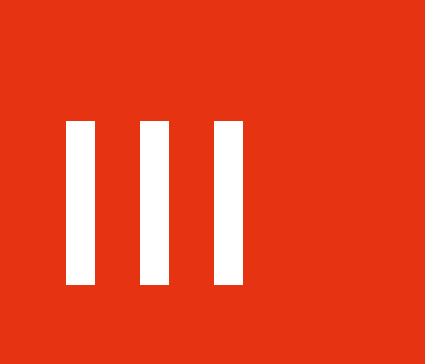

# Accessibilité par le Thème Umbrhal

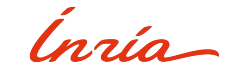

#### Qu'est-ce qu'Umbrhal ?

Umbrhal est un mode sombre pour la consultation aux contrastes bicolore adaptable à pour votre confort visuel. Umbrhal a été développé par Inria pour vous permettre de reposer les yeux et s'appuie sur les règles de contrastes pour être accessible aux personnes atteintes de déficiences visuelles.

C'est avec l'aide de cette outil [Contrast Checker](https://webaim.org/resources/contrastchecker/) que l'Inria à pu le développer en se basant sur les règles sur Web Accessibility - World Wide Web Consortium (W3C)

Comment avoir Umbrhal ?

Un tutoriel vidéo avec explications se trouvent ici [Umbrhal](https://inria.hal.science/page/umbrhal-inria-accessibilite)

De plus toutes les explications d'installation se trouvent ici : [accéder au github Umbrhal](https://github.com/Hypersoby/Hal-Inria-Scripts)

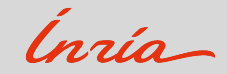

#### Accessibilité par le Thème Umbrhal

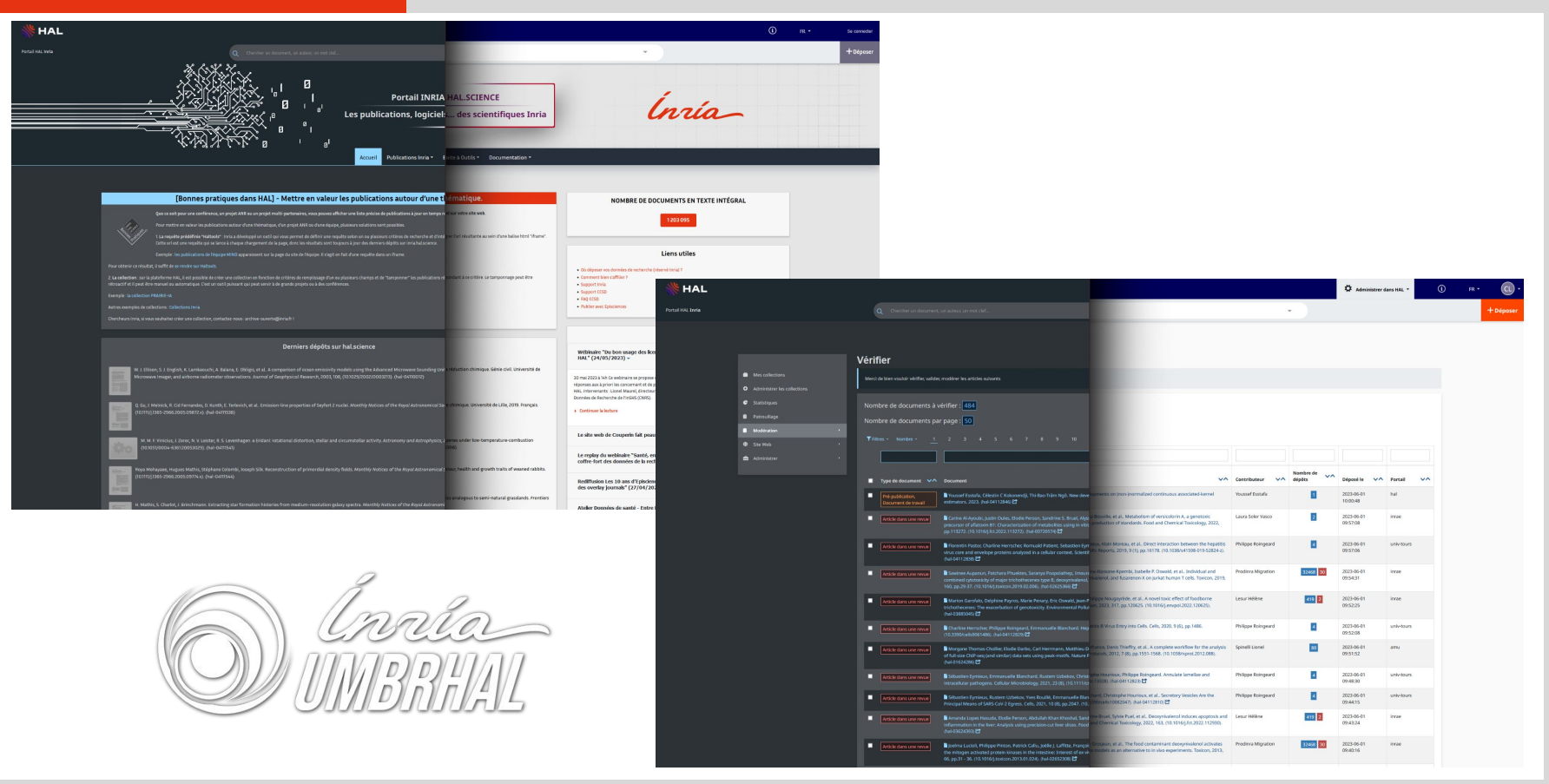

Inría-

# Merci !

### Nous allons maintenant répondre à vos questions !

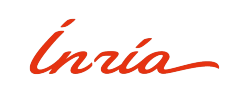